# **SYLVANIA**

# **USER'S MANUAL**

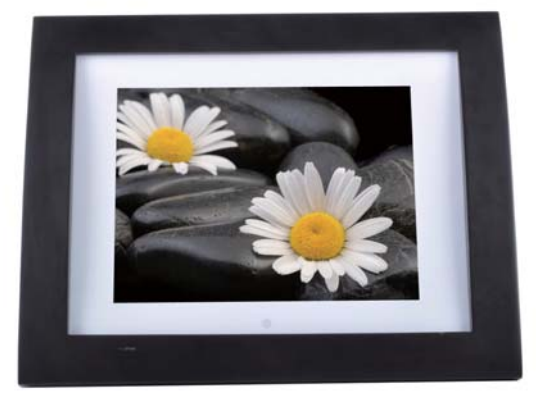

**Digital Photo Frame** MODEL NO: SDPF833

Download from Www.Somanuals.com. All Manuals Search And Download.

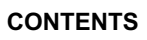

 $\overline{\phantom{a}}$ 

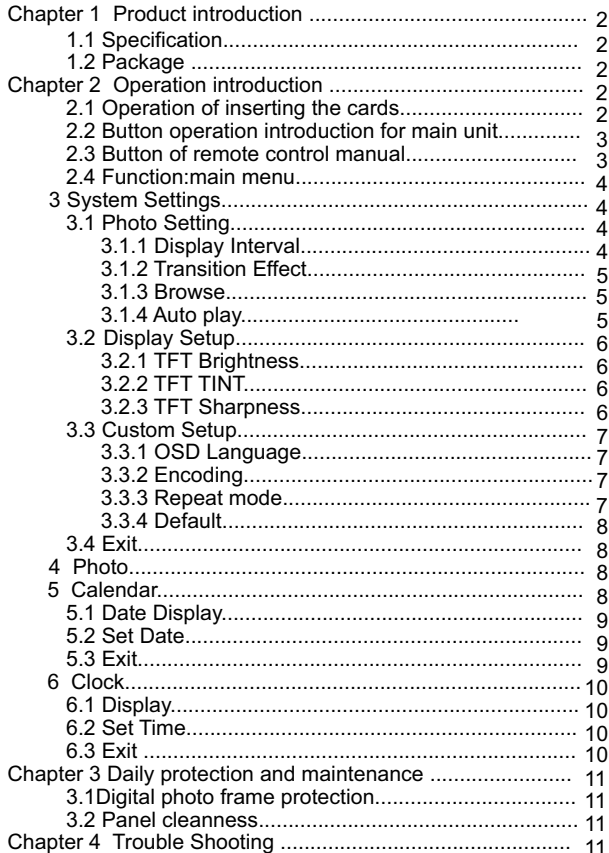

 $\overline{1}$ 

 $\overline{\phantom{a}}$ 

# **CHAPTER 1 product introduction**

# **1.1 Specification**

support picture format: JPEG、BMP、GIF support SD/MMC/MS cards Display: 8 inch panel Power supply: DC 5V 1.5A Control: Panel button, Remote control

# **1.2 Packaging list**

digital photo frame 1pc user manual 1pc adapter 1pc warranty card 1pc Remote Control with button cell battery 1pc

# **CHAPTER 2 Operation introduction**

# **2.1 Operation of inserting the cards**

Insert the card in correct direction like below indication:

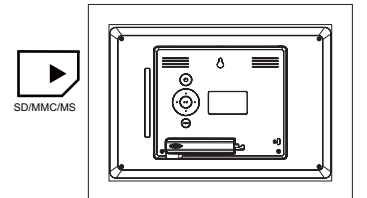

Machine will recognize the card automatically, it can insert USB and one of SD/MMC/MS card simultaneously

# **2.2 Button operation introduction for main unit**

This product can be operated by pressing button as below:

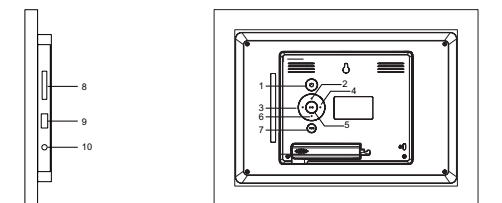

- 1. "POWER" button (Press the key long to switch on/switch off)
- 2. "Up" / "PREV"button
- 3. "LEFT" / "ROTATE " button
- 4. "RIGH" / "ZOOM " button
- 5. "ENTER" button/ playing picture mode is normal playing /pause
- 6. "Down"/"NEXT" button
- 7. "MENU "/"SETUP" button
- 8. Memory card slot
- 9.USB input jack
- 10.DC 5V

# **2.3 Button of remote control manual**

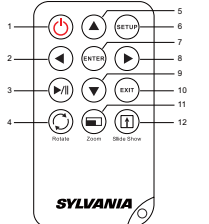

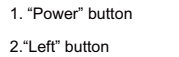

- 3. "Playing" / "Pause" button 9. "Down" button
- 4. "Rotate" button
- 5. "UP" button
	- 11. "Zoom" button
		- 12. "Slide S" button

7. "Enter" button

8. "Righ" button

10. "Exit" button

3

6. "Setup" button

#### **2.4 Function: main menu**

 under this mode:, have four function menu for selection: PHOTO、 SETUP CALENDAR CLOCK select one function press ENTER to operate the function

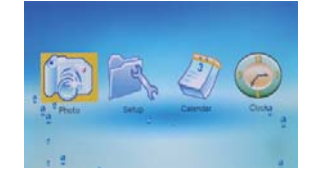

# **3. System Settings**

 Select【Setup】 from the main menu, press the ENTER button, and you will enter the settings mode. In addition, under other function modes, you can also enter the settings mode by pressing the SETUP button. The following illustration shows the initial screen in the settings mode, and in the following section we will introduce the various functions of the settings mode.

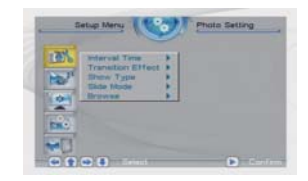

The adjustment screen for the SETUP menu is as follows:

### **3.1 Photo Setting**

# 3**.1.1 Display Interval**

 This option can be used to set the length of time for display of each image. There are six options: 5 seconds, 10 seconds, 15 seconds, 30 seconds, one minute, or three minutes.

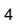

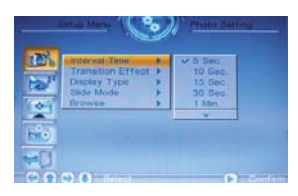

# **3.1.2 Transition Effect**

This option is used to set the transition effect as images change.

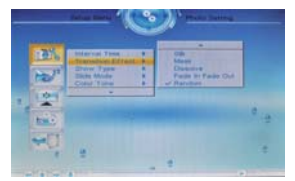

# **3.1.3 Browse**

There are two kinds of "Photo" modes, one is the "File Manager" mode, and the other is the "Thumbnail" mode.

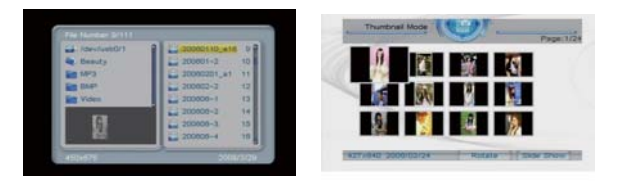

# **3.1.4 Auto play**

 This setting can be set to either "on" or "off". This setting decides whether or not to activate the automatic display function after entering the "Photo" mode. If this option is set to "on", then the system will enter "slide show mode" after you enter "Photo"; if it is set to "off", then the system will enter either File Manager mode or Browser mode, according to the Browse settings set by the user.

# **3.2 Display Setup 3.2.1 TFT Brightness**

This option can be used to set the screen Brightness. The Brightness is divided into 9 different levels, from -4~0~4, with larger numbers representing greater contrast.

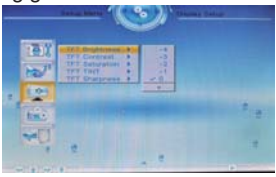

TFT Contrast And TFT Saturation is same operation **3.2.2 TFT TINT**

If an LCD display is used this option can be used to set the screen TINT. The TINT is divided into 15 levels, from -7~0~7, with the larger (positive) numbers representing high brightness.

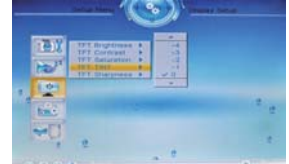

#### **3.2.3 TFT Sharpness**

If an LCD display is used this option can be used to set the screen Sharpness. The Sharpness is divided into 9 levels, from 0~9, with the larger (positive) numbers representing high brightness.

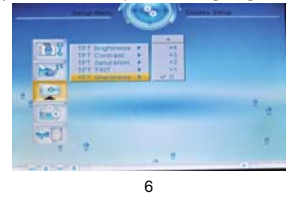

Download from Www.Somanuals.com. All Manuals Search And Download.

# **3.3 Custom Setup**

# **3.3.1 OSD Language**

 This option can be used to set the language for the OSD (on screen display). The user can choose from: English, French, German, Italian, Spanish, Portuguese, Dutch, and Polish.

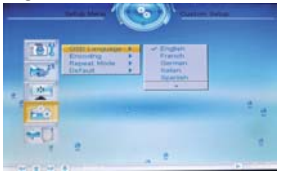

#### **3.3.2 Encoding**

 This option sets the character encoding of the filenames. There are two types of encoding to choose from, Western European and Central European.

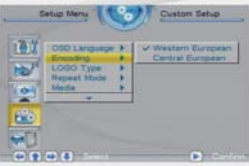

#### **3.3.3 Repeat mode**

 This option allows the user to set the play repeat mode. There are four available options: Off, One, Folder, and All.

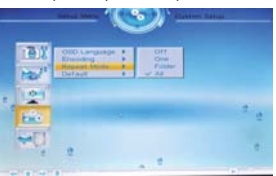

Off: turns off the repeat mode.

7 One: repeats the file that is currently playing. Folder: repeats the folder that is currently playing. All: repeatedly plays all of the files inside the storage medium.

#### **3.3.4 Default**

 By setting this option, all settings will be reset to the original system settings.

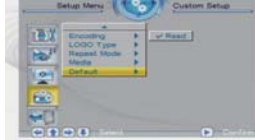

#### **3.4 Exit**

Leaves the setup menu, and goes back to the main menu.

#### **4.Photo**

 From the main menu, select 【Photo】, press the ENTER key, the system will automatically detect whether a storage device is conne cted (USB drives or memory cards). If there is no storage device is connected, the system will return to the main menu.After storage device is properly connected and read / write access is Enter key to enter the auto-play mode when playing, press ENTER key can pause the playing, press</>></>>>
Ney can browse the photo page by page, press  $\blacktriangle$  button to flip horizontally photos, Press  $\nabla$  buttons to flip vertically picture. press ZOOM buttons to zoom photos. press rotate button to rotate the photospress EXIT key can return to photo browsing mode , press EXIT key again can return to the main menu, under browse photo mode, press  $\triangle/\blacktriangledown/\blacktriangle/\blacktriangleright$  key to select the desired photo, press  $\blacktriangleright$  II or ENTER to play the photo ,press  $\blacktriangleright$ to pause the photo, press ▶II or ENTER key to play again.

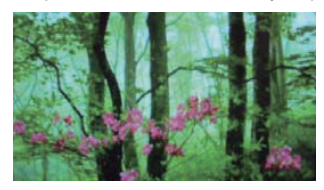

#### **5.Calendar**

 After selecting 【Calendar】 from the main menu, press the ENTER button, and you will enter the date setting mode.

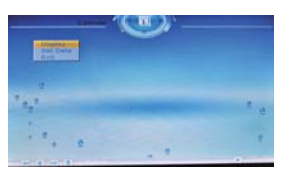

# **5.1 Date Display**

 This option provides the 【Calendar】display function. The date displayed in the calendar is the current date set in the system.

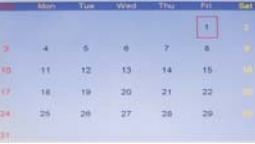

In addition to displaying the current date, the user can use the  $\spadesuit$ keys to browse different months, or use the  $\blacklozenge \blacktriangleright$  keys to browse different years.

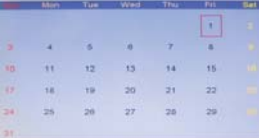

#### **5.2 Set Date**

This function allows users to set the system date.

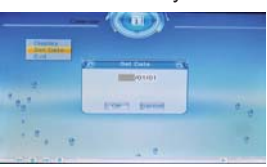

 **5.3 Exit**

Exits date settings and goes back to the main menu.

# **6.Clock**

 After selecting 【Clock】 from the main menu, press the ENTER key, and the system will enter time setting mode.

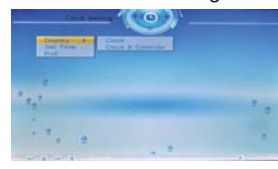

# **6.1 Display**

 This option allows the user to choose if they want to display【Clock】 or【Clock & Calendar】.Select【Clock】, and press the ENTER key.

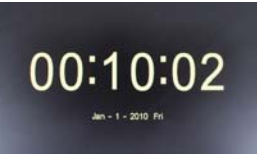

Select 【Clock & Calendar】, and press the ENTER key.

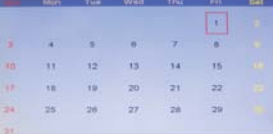

#### **6.2 Set Time**

This function allows the user to set the system time.

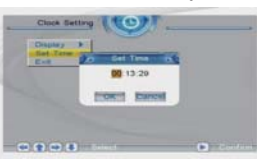

# **6.3 Exit**

10 Exits the time settings, and goes back to the main menu.

#### **Chapter 3 Daily protection and maintenance**

#### **3.1 Digital photo frame protection**

 To reduce the risk of fire or electric shock, do not expose or use this product at rainy or moisture place Do not block the intake of the back panel Do not place this unit under sunshine

#### **3.2 Panel cleanness**

The panel is easy to broken , please take and put it gently If the panel 's surface is dirty, please clean it with the soft cloth , if necessary , can wet the cloth with little water then clean it

# **Chapter 4 Trouble Shooting**

1. **Question:** What kind of photos does this device support?

**Answer**: The frame will display digital photos that are stored in the JPEG format, which is the standard format for nearly all digital cameras. Some cameras allow images to be stored as TIFF or with the frame. Photos of up to million pixels can be displayed. RAW files as well as JPEG. The JPEG etc format is compatible

2. **Question:** What should I do if the system does not respond when the power is turned on?

**Answer**: Please make sure the unit is properly connected to a power source. Then turn it off, re-connect the power and turn it on again.

3. **Question:** Why is the memory card not recognized?

**Answer**: The memory card might be inserted backwards or is not pushed far enough. After inserting the memory card in the right direction, if the still cannot be read, please turn off the unit and then power it on again.

Free Manuals Download Website [http://myh66.com](http://myh66.com/) [http://usermanuals.us](http://usermanuals.us/) [http://www.somanuals.com](http://www.somanuals.com/) [http://www.4manuals.cc](http://www.4manuals.cc/) [http://www.manual-lib.com](http://www.manual-lib.com/) [http://www.404manual.com](http://www.404manual.com/) [http://www.luxmanual.com](http://www.luxmanual.com/) [http://aubethermostatmanual.com](http://aubethermostatmanual.com/) Golf course search by state [http://golfingnear.com](http://www.golfingnear.com/)

Email search by domain

[http://emailbydomain.com](http://emailbydomain.com/) Auto manuals search

[http://auto.somanuals.com](http://auto.somanuals.com/) TV manuals search

[http://tv.somanuals.com](http://tv.somanuals.com/)